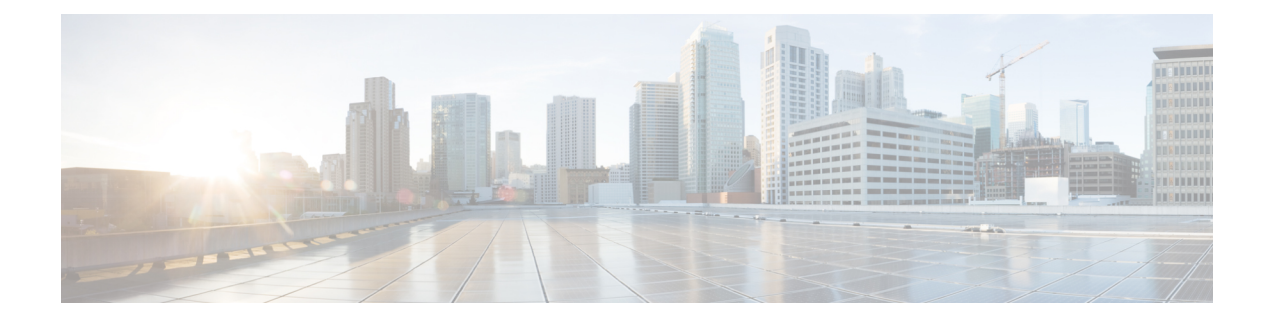

# **Configuring ISSU**

- [Prerequisites](#page-0-0) for Performing ISSU, on page 1
- [Information](#page-0-1) About ISSU Process, on page 1
- [Restrictions](#page-1-0) and Guidelines for Performing ISSU, on page 2
- Upgrade Software Using 1-Step [WorkFlow,](#page-2-0) on page 3
- Upgrade Software Using 3-Step [WorkFlow,](#page-2-1) on page 3
- Feature [Information](#page-3-0) for ISSU, on page 4

### <span id="page-0-0"></span>**Prerequisites for Performing ISSU**

The following prerequisites apply for performing ISSU:

- The active switch must have access to the new IOS XE image or pre-load it into flash.
- The switch must be running in install mode.
- Non-Stop Forwarding (NSF) must be enabled.

## <span id="page-0-1"></span>**Information About ISSU Process**

In-Service Software Upgrade (ISSU) is a process that upgrades an image to another image on a device while the network continues to forward packets. ISSU helps network administrators avoid a network outage when performing a software upgrade. The images are upgraded in install mode wherein each package is upgraded individually.

StackWise Virtual (SVL) comprises two switches that are connected together to form one virtual swtich.SVL supports In-Service Software Upgrades. ISSU on SVL is performed either in a single step or in three-steps.

ISSU supports upgrades, downgrades, and rollbacks.

For more information on configuring Stackwise Virtual, refer *Configuring Cisco Stackwise Virtual*.

#### **ISSU Upgrade**

The following steps describe the process that is followed in performing ISSU:

- **1.** Copy the new image to the standby and active switches.
- **2.** Unzip the files and copy packages to both the active and standby switches.
- **3.** Install the packages on the standby switch.
- **4.** Restart the standby switch.

The standby switch is now upgraded to the new software.

- **5.** Install the packages on the active switch.
- **6.** Restart the active switch and switchover the standby to new active switch. After the switchover, the new standby switch will be up with the new software. The new software image is already installed on the new active switch, hence ISSU is completed.

#### **ISSU Upgrade: 3-Step Work Flow**

This workflow involves three steps—add, activate, and commit. After activation, all switches are upgraded to new software version except that the software is not committed automatically but must be performed manually via the **install commit** command. The advantage of this approach is the system can be rolled back to a previous software version. The system automatically rolls back if the rollback timer is not stopped using the **install abort-timer-stop**or the **install commit** command. If the rollback timer isstopped, the new software version could be run on the device for any duration and then rolled back to the previous version.

#### **ISSU Upgrade: 1-Step Work Flow**

This workflow involves only one step and helps in optimization. You cannot roll back as the upgrade is committed automatically.

For more information about ISSU release support and recommended releases, see Technical References → [In-Service](https://www.cisco.com/c/en/us/td/docs/switches/lan/catalyst_standalones/b-in-service-software-upgrade-issu.html) Software Upgrade (ISSU).

### <span id="page-1-0"></span>**Restrictions and Guidelines for Performing ISSU**

- ISSU is supported only on the following SKUs of Cisco Catalyst 3850 Series Switches:
	- C3850-12XS
	- C3850-24XS
	- C3850-48XS
- ISSU is supported only if both the switches in Stackwise Virtual are booted in install mode. (If the chassis is booted in a bundle mode, ISSU is not supported).
- Upgrading hardware and software simultaneously is not supported. Only one upgrade operation can be performed at a time.
- We recommend that upgrades are performed during a maintenance window.
- Do not perform any configuration changes while the ISSU process is being performed.
- ISSU is not supported for an upgrade from IOS XE Fuji 16.9.1 to IOS XE Fuji 16.9.2.
- Downgrade with ISSU is not supported.
- While performing ISSU from Cisco IOS XE Fuji 16.9.x to Cisco IOS XE Gibraltar 16.12.x, if **interface-id snmp-if-index**command is not configured with OSPFv3, packet loss can occur. Configure the **interface-id**

Ш

**snmp-if-index** command either during the maintenance window or after isolating the device (by using maintenance mode feature) from the network before doing the ISSU.

### <span id="page-2-0"></span>**Upgrade Software Using 1-Step WorkFlow**

#### **Before you begin**

- The device must be booted in the install mode.
- Ensure that the SVL link is up.

#### **SUMMARY STEPS**

- **1.** enable
- **2. install add file** { **ftp:** | **tftp:** | **flash:** | **disk: \*.bin** } **actvate issu commit**

#### **DETAILED STEPS**

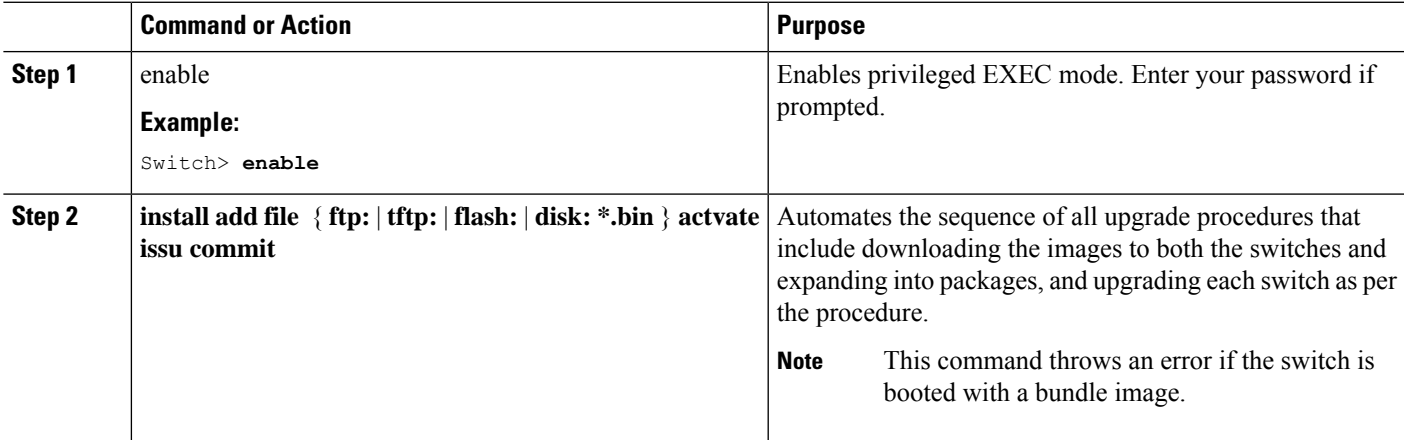

## <span id="page-2-1"></span>**Upgrade Software Using 3-Step WorkFlow**

#### **Before you begin**

- The device must be booted in the install mode.
- Ensure that the SVL link is up.

#### **SUMMARY STEPS**

- **1.** enable
- **2. install add file** { **ftp:** | **tftp:** | **flash:** | **disk: \*.bin** }
- **3. install activate issu**
- **4. install commit**

#### **DETAILED STEPS**

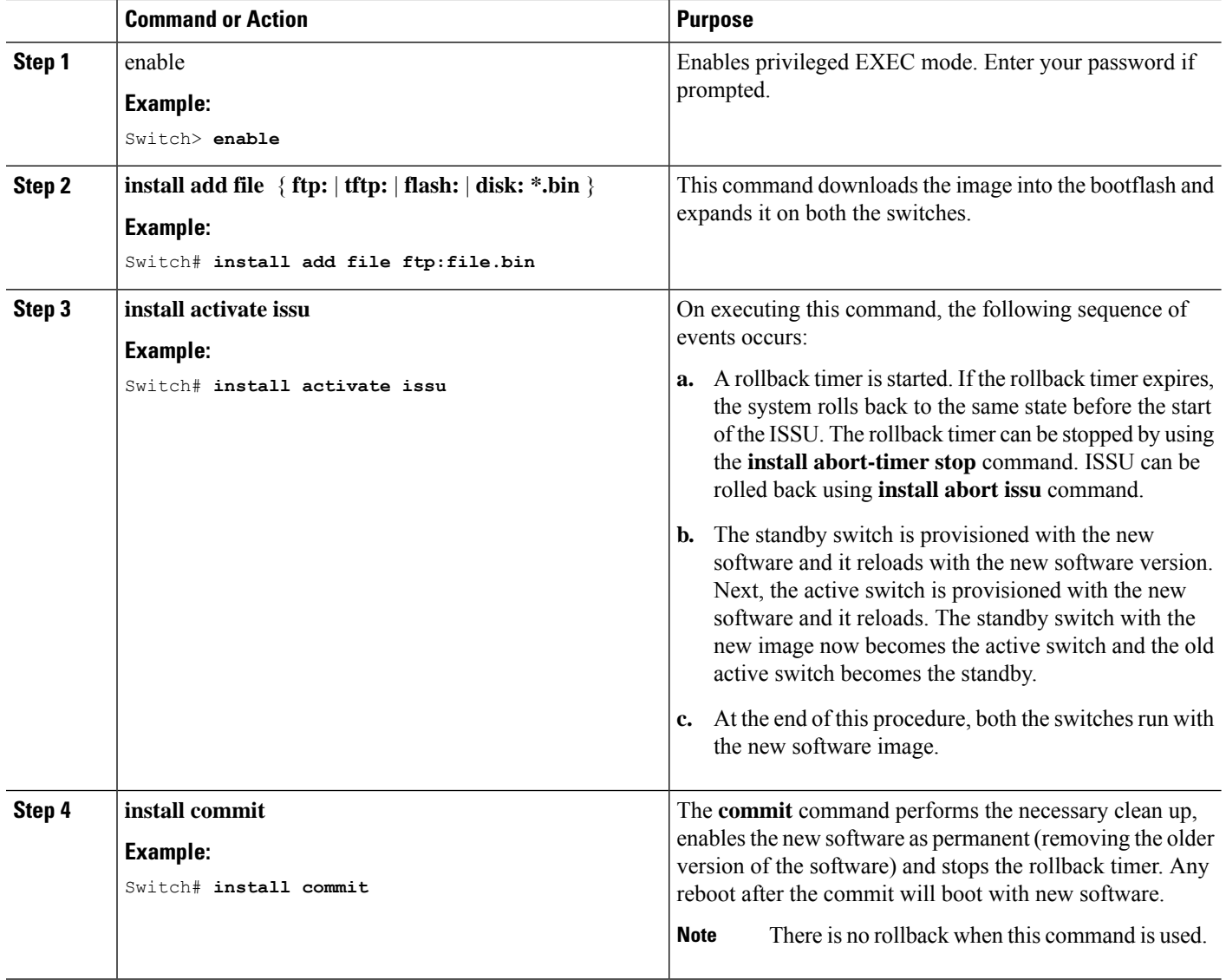

## <span id="page-3-0"></span>**Feature Information for ISSU**

The following table provides release information about the feature or features described in this module. This table lists only the software release that introduced support for a given feature in a given software release train. Unless noted otherwise, subsequent releases of that software release train also support that feature.

Use the Cisco Feature Navigator to find information about platform support and Cisco software image support. To access Cisco Feature Navigator, go to [www.cisco.com/go/cfn.](http://www.cisco.com/go/cfn) An account on Cisco.com is not required.

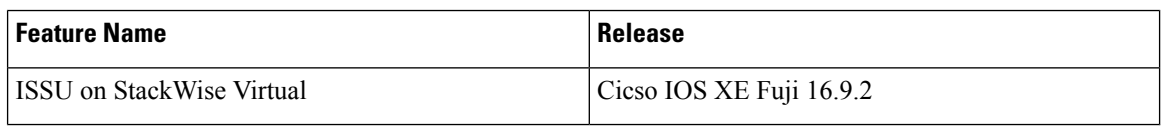